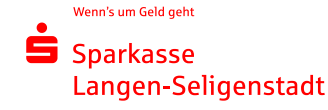

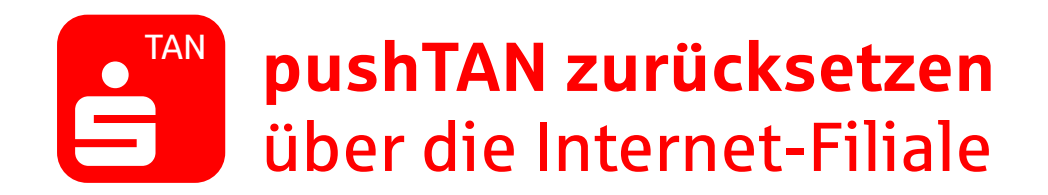

Sie nutzen die S-pushTAN-App bereits und haben ein neues Smartphone? Oder Sie haben Ihr Passwort vergessen? Dann gehen Sie wie folgt vor: Ist die App noch nicht installiert, laden Sie sich diese über Ihren App Store herunter. Ist die App auf Ihrem Gerät bereits vorhanden, setzen Sie die S-pushTan-App folgendermaßen zurück.

## **Android:**

Löschen Sie Ihre S-pushTAN-App und laden sie Sie neu aus dem Play Store herunter.

## **iOS:**

Öffnen Sie die Einstellungen und wählen Sie unter "pushTAN" die Funktion "App zurücksetzen".

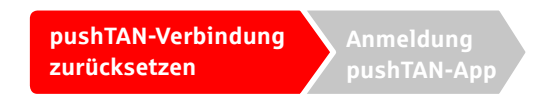

- 1. Melden Sie sich im Online-Banking unserer Internet-Filiale (www.sls-direkt.de) an.
- 2. Gehen Sie im Menü auf "Service", um in das Service-Center zu gelangen. Geben Sie hier als Suchbegriff pushTAN ein und klicken Sie anschließend auf pushTAN/chipTAN verwalten.

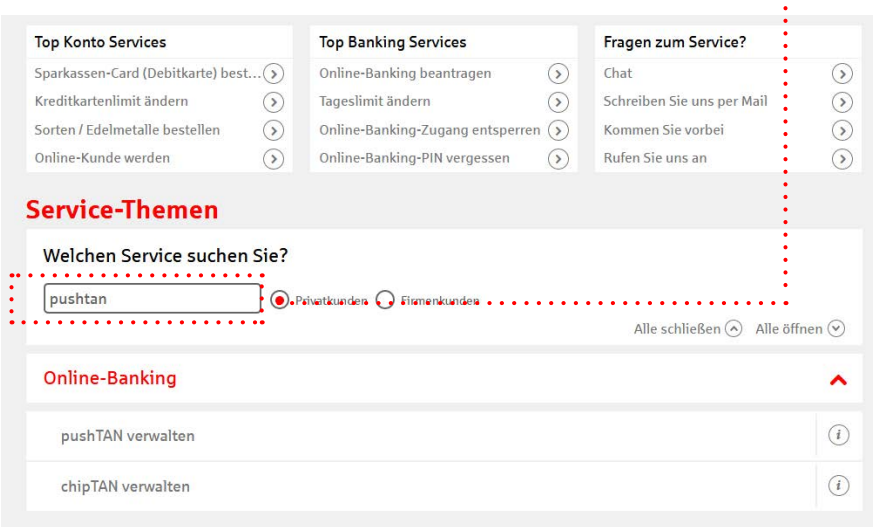

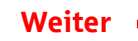

**pushTAN zurücksetzen über die Internet-Filiale**

pushTAN zurücksetzen über die Internet-Filiale

# 3. Im folgenden Fenster sehen Sie die Details zu Ihrer pushTAN Verbindung. Klicken Sie auf pushTAN "Neu einrichten"

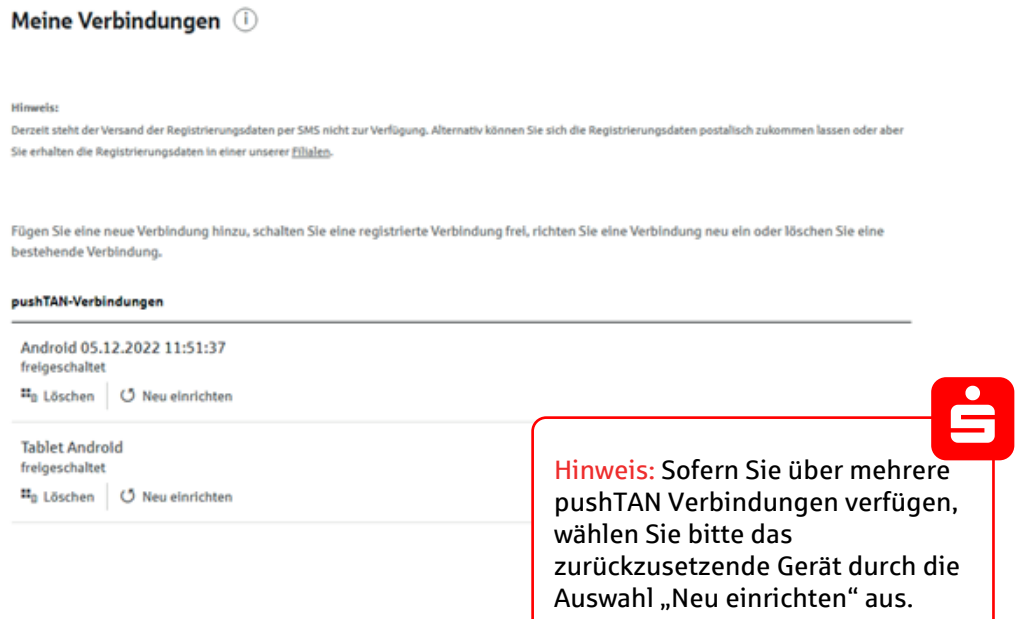

4. Geben Sie Ihr **Geburtsdatum** und die **Karten-Nummer** Ihrer SparkassenCard (nicht die Kontonummer!) ein. Um Ihre Identität zu bestätigen, klicken Sie bitte auf "Weiter".

#### pushTAN-Verbindung neu einrichten

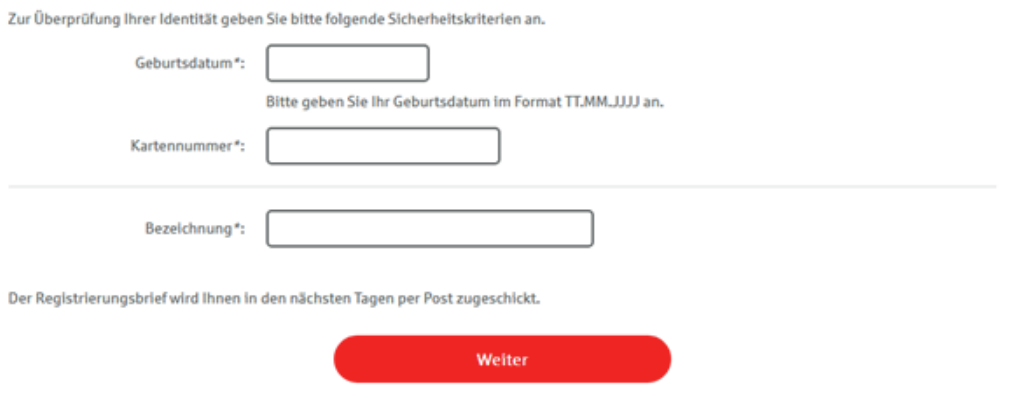

5. Der Registrierungsbrief wird Ihnen in den nächsten Tagen per Post zugeschickt. Sie können nun den Vorgang beenden und auf den Postverlauf warten.

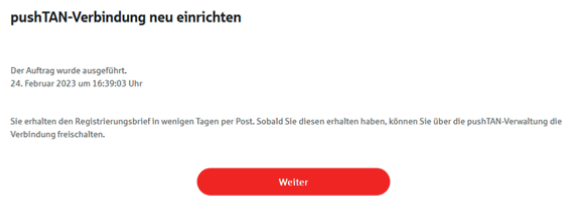

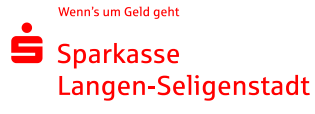

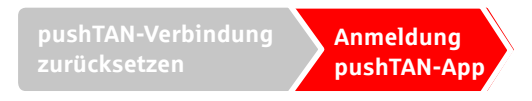

## **Anmeldung in der pushTAN-App**

Richten Sie pushTAN in drei Schritten ein:

1. Nun öffnet sich die S-pushTAN-App. Richten Sie pushTAN in drei Schritten ein.

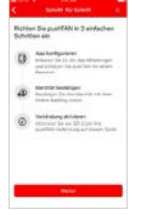

2. Legen Sie Ihr pushTAN-Passwort fest. Wählen Sie, ob Sie die S-pushTAN-App mit Ihrer Face-ID oder mit Ihrem Passwort entsperren möchten.

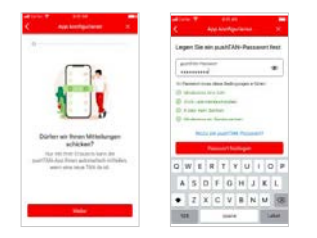

3. Jetzt benötigen Sie Ihre Zugangsdaten zum Online-Banking. Geben Sie diese in der pushTAN-App ein und klicken Sie auf "Identität bestätigen".

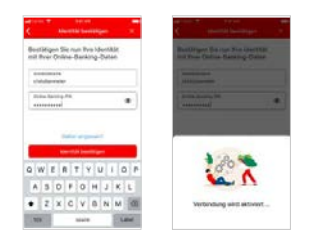

Herzlichen Glückwunsch! Ihre PushTAN-Verbindung ist wieder aktiviert.